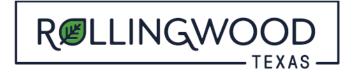

## How do I add a project to my account in www.MyGovernmentOnline.org?

- Open your browser and type in www.mygovernmentonline.org
- Select 'Customer Portal'

## FIRST TIME USERS:

- Top Right Hand side of page select 'Create Account'
- You will create an account with your information that will identify you to your project or projects you may associate with.

## **ALREADY HAVE A MyGovernmentOnline LOGIN?**

- Login (Top right hand side of page)
- Left hand side of page, hover over the 'Permits and Licensing' tab
- Select 'Search Permits'
- Complete the fields in this order:

State: **Texas** Jurisdiction: **Rollingwood** Project Type: **Development Services** 

- Select 'Next'
- Enter in any of the following
  - 'Project Number'
  - 'Street Number'
  - 'Street Name'
  - 'Parcel Number'
- Select 'Search'
- To the right of the correct permit, Select 'Add to My Account'
- Select 'My Account' at the top right-hand corner
- Scroll down to 'My Permits'
- Select 'View Permit' to the left of your permit
- Scroll, about midway down, to 'Plan Review Files'
  - Here you will be able to see the stamped drawings.
  - o Download, Print and please have a set of stamped plans onsite for inspections.